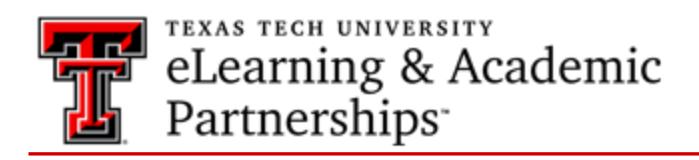

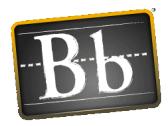

## Working with the Text Editor

The text editor appears in most places you can add text. You can use the editor to add and format text, embed images, attach files, and insert equations, links, and tables. Use the option in the editor when you work in assignments, tests, discussions, messages, conversations, journals and more.

Select the three-dots *More* icon, at the right end of the first row, to show the most used text options as well as to show all options available. Some options appear in different rows when you expand or collapse the editor rows.

```
For the toolbar, press ALT+F10 (PC) or ALT+FN+F10 (Mac).
                                                                                                                                                  \vee \left| \Xi\vee\left|\Xi\vee\right|\mathbb{A}\vee\right|\mathbb{A}\vee\left|\mathbb{Z}\right|\right) \text{ is in }\mathbb{R} \cup \left|\mathbb{R}\right| \cup \left|\mathbb{R}\right| \cup \left|\mathbb{R}\right| \cup \left|\mathbb{R}\right| \cup \left|\mathbb{R}\right| \cup \left|\mathbb{R}\right| \cup \left|\mathbb{R}\right| \cup \left|\mathbb{R}\right| \cup \left|\mathbb{R}\right| \cup \left|\mathbb{R}\right| \cup \left|\mathbb{R}\right| \cup \left|\mathbb{R}\right| \cup \left|\mathbb{R}\right| \cup \\begin{array}{|c|c|c|c|c|}\n \hline\n B & I & \underline{\mathsf{U}} & \mathfrak{S} & \mathsf{Paragraph} & \times & \mathsf{Arial}\n \end{array}\sim 14px
- 土 ♥ ▽ ▼ ¶ ♥ Ω ◎ ■ ■ ▽ ⊠ 田田 田田田 田田園 ○ 市 ⑷ ◎ ◎ ☆ ⊕
```
Unavailable options appear grayed out. For example, the *Remove Link* option is available only after you select text or an object that already contains a link in the text box. The options for modifying a table will become active only when a table is created and selected.

Remember that you may hover your mouse over an icon and it will show the function.

## Editor Icons & Options

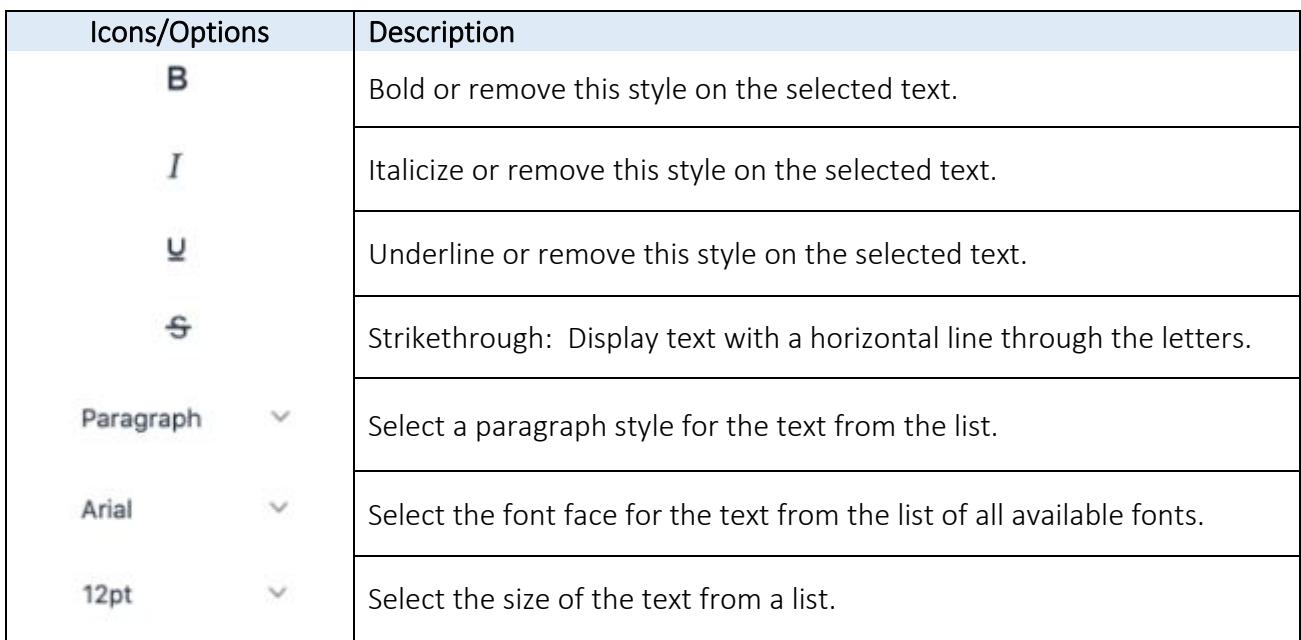

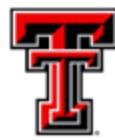

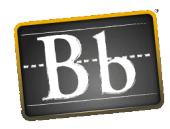

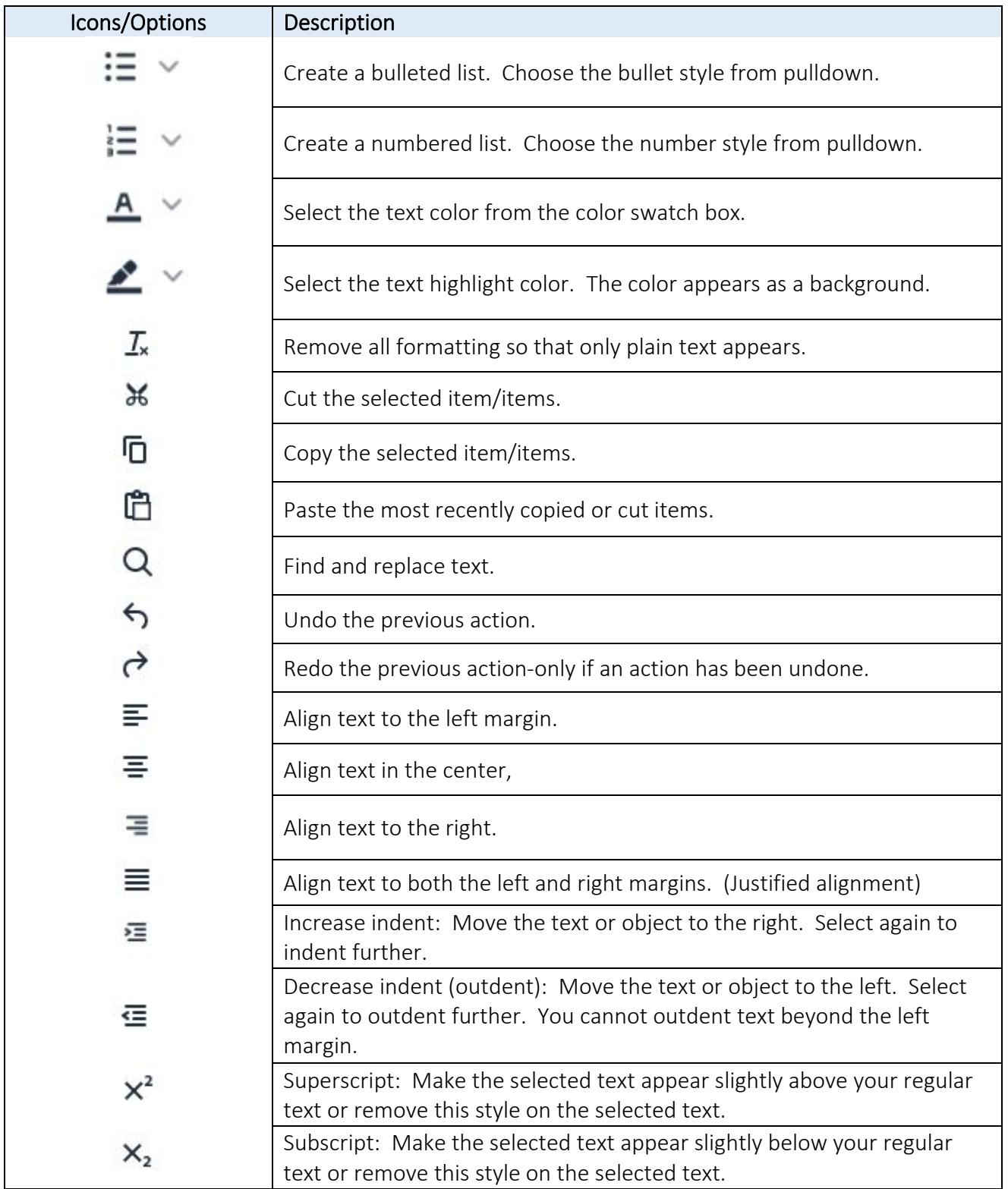

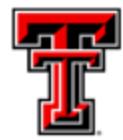

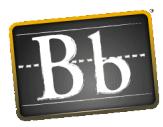

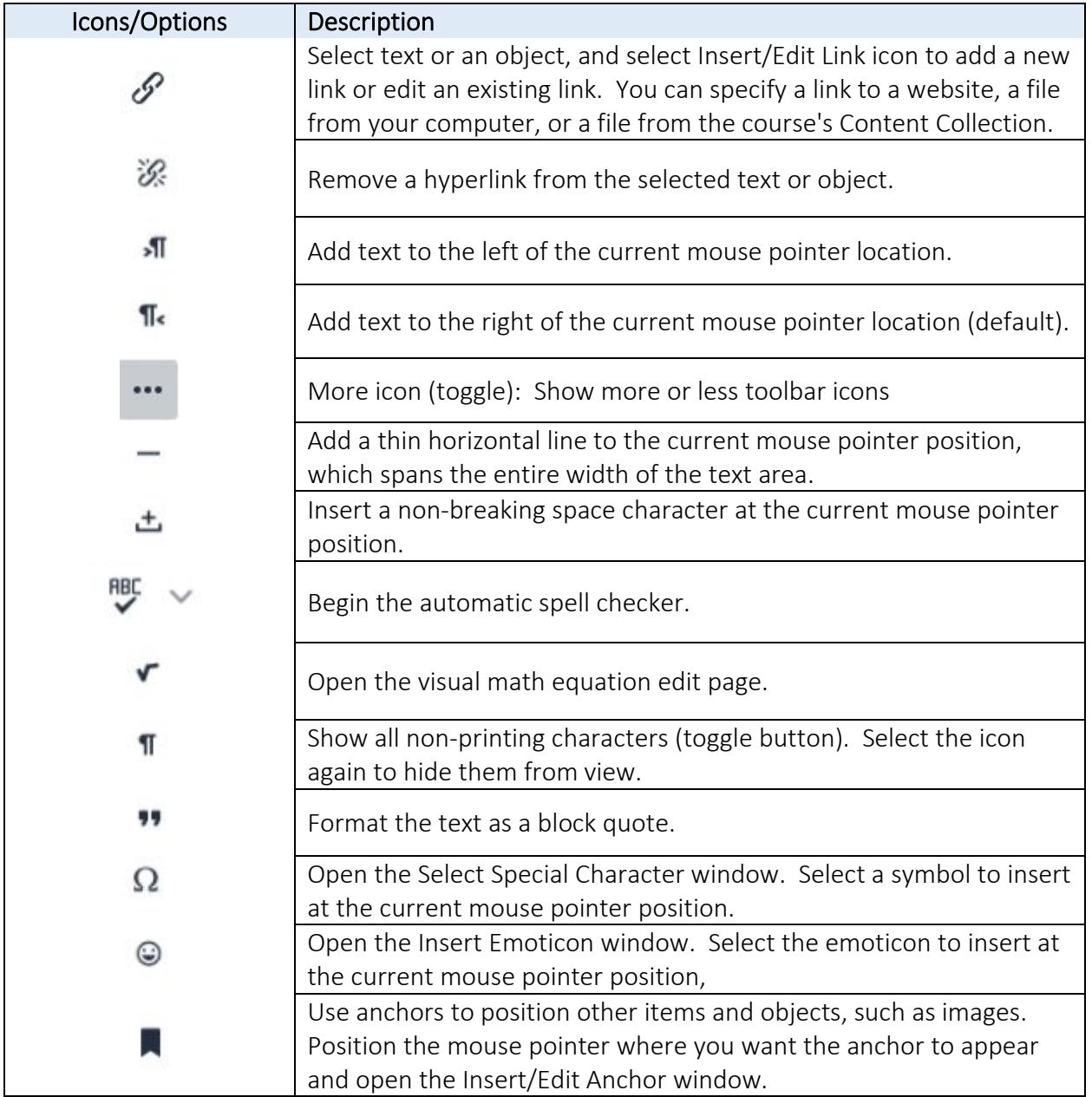

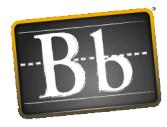

## A B C D E F G H I J K

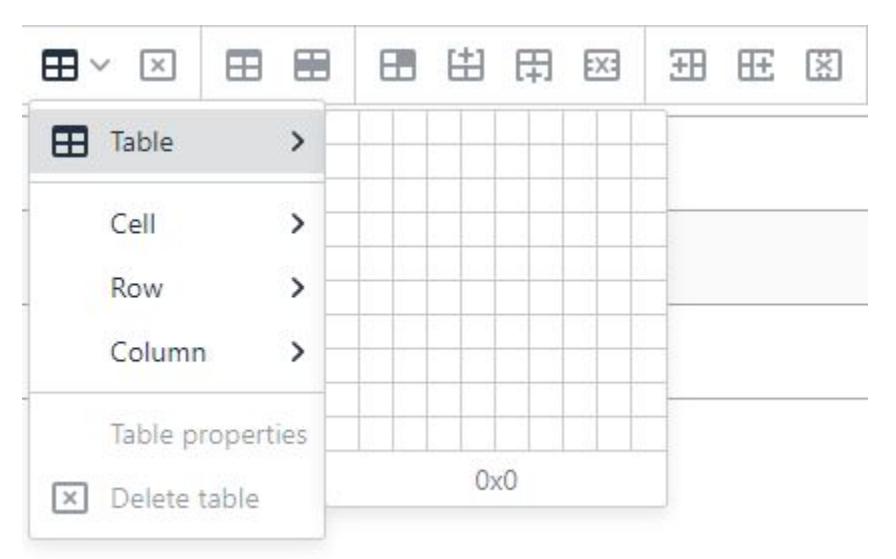

- A. Insert/Edit Table -- When you click on the pull-down arrow, you will see the Table, Cell, Row, Column, Table Properties, and Delete Table options.
- **B.** Delete Table -- Deletes a table
- C. Table Properties -- Opens the Table Properties menu
- **D.** Row Properties -- Opens the Row Properties menu
- E. Cell Properties -- Opens the Cell Properties menu
- **F.** Insert Row Before --Insert a blank row in the table above the current mouse position
- G. Insert Row After -- Insert a blank row in the table after the current mouse position
- H. Delete Row -- Delete the current row from the table. If multiple rows selected, all are deleted.
- I. Insert Column Before -- Inserts a blank column to the left of the current mouse position
- J. Insert Column After --Inserts a blank column to the right of the current mouse position
- K. Delete Column -- Deletes the current column. If multiple rows selected, all are deleted.

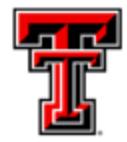

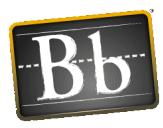

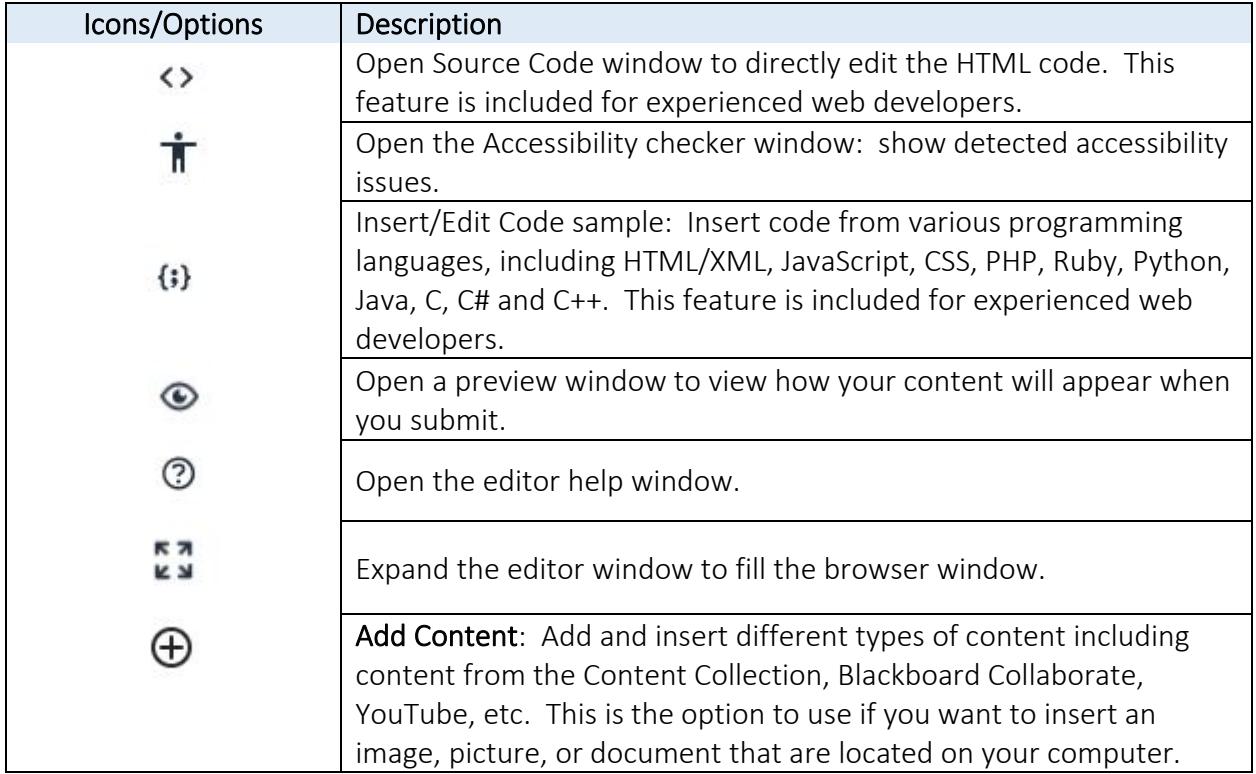

## Add Content Feature (options that appear when you click on Add Content icon)

Common Tools:

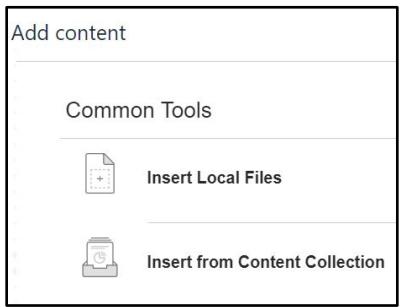

• Insert Local Files -- Insert file from your local computer. This feature may be used to insert pictures, images, audio, and video.

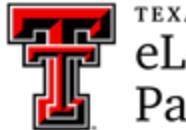

**TEXAS TECH UNIVERSITY** eLearning & Academic Partnerships<sup>-</sup>

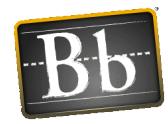

- o Audio file types supported: AIFF, MP3, MIDI, MP, WAV, and WMA
- o Video file types supported: ASF, AVI, MOV, MOOV, MPG, MPEG, QT, SWF, SWF, and WMV
- Insert from Content Collection -- Insert file from the Content Collection

Additional Tools:

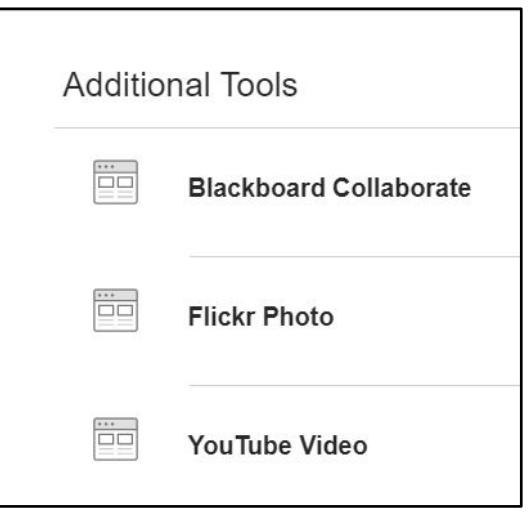

- Blackboard Collaborate -- Insert Blackboard Collaborate Session or Recording
- Fllickr Photo -- Insert a Flickr photo
- YouTube Video -- Insert a YouTube Video